# **MITEL CONNECT CLIENT QUICK REFERENCE GUIDE**

## **PLACING A CALL**

#### **From Quick Dialer Search Bar**

Type the contact details in the Quick Dialer search bar and do one of the following:

- Double-click the contact.
- Select the contact and click
- Press enter (for numeric entries).

### **From the Dial Pad**

- 1. Click <sup>888</sup> on the dashboard.
- 2. Enter the 4-digit extension or phone number, and press **Enter.**

Note: Dialing "9" first, is not needed to dial an external number.

## **From Recent and Contacts Tabs**

Click the Recent or Contacts tab on the dashboard and do one of the following:

- Double-click the contact.
- Single-click the contact, then click &
- Single-click on the extension number or external number listed.

# **ANSWERING A CALL**

Do one of the following:

- $\cdot$  Click  $\mathscr{C}$  in call notification area.
- Click **ACCEPT** in Notification Window.
- Single click on the incoming call in the Notification Area. This opens the Contact Card. Click  $\left(\begin{matrix} \mathbb{C} \\ \mathbb{C} \end{matrix}\right)$  in upper right of Contact Card

# **ENDING A CALL**

Click  $\bigcirc$  to end an active call or just hang up.

# **TRANSFERRING A CALL**

### **Blind Transfer**

- 1. View the active call in the call notification area.
- 2. Answer  $\left( \mathcal{C} \right)$  the call. This opens up the Contact Pane.
- $3.$  Click  $\mathbb{R}$
- 4. Type in the transfer-to destination by name, number, or extension.
- 5. Click **Transfer**.

## **Consultative Transfer**

- 1. View the active call in the call notification area.
- 2. Answer  $\mathbb{C}$  the call. This opens up the Contact Pane.
- 3. Click  $\mathbb{G}$
- 4. Type name, number, or extension.
- 5. Click **Consult.**
- 6. Click C

#### **Transferring to Voicemail**

- 1. View the active call in the call notification area.
- 2. Answer  $\mathfrak{C}$  the call. This opens up the Contact Pane.
- 3. Click  $\mathbb{G}$
- 4. Type name, number, or extension.
- 5. Click **Voicemail.**

# **Parking a Call**

- 1. View the active call in the call notification area.
- 2. Answer  $\mathcal{E}$  the call. This opens up the Contact Pane.
- $3.$  Click  $\mathbb{R}$
- 4. Type name, number, or extension.
- 5. Click **Park.**
- 6. Click P

# **CONFERENCE CALLING**

## **Blind Conference**

- 1. View active call in notification area
- 2. Answer  $\left( \mathcal{E} \right)$  the call. This opens up the Contact Pane.
- 3. Click  $\sqrt{2}$  in Contact Card pane.
- 4. Type name, number, or extension.
- 5. Click **Conference.**

### **Consultative Conference**

- 1. View active call in notification area.
- 2. Answer  $\left(\mathfrak{C}\right)$  the call. This opens up the Contact Pane.
- 3. Click  $\sqrt{2}$  in Contact Card pane.
- 4. Type name, number, or extension.

5. Click **Consult.**

 $6.$  Click  $(A)$ 

# **SENDING AN IM**

## **To an Individual**

- 1. Type the contact details in the Quick Dialer search bar, and then select a contact. Or select a contact from the Contacts Tab.
- 2. Type message in text box located at the bottom of the contact pane, and then press **Enter**.

## **To a Group**

- 1. Click the Contacts Tab > Groups, and then select a group to chat.
- 2. Click  $\approx$  to open the Group Chat pane.
- 3. Select **Start Group Chat**.
- 4. Type message in text box, and press **Enter**.

# **To Multiple Users**

- 1. Initiate an individual chat.
- 2. Click  $\sqrt{2}$  and type the contact's name or extension number.
- 3. Click **Create New Conversation**.
- 4. Type message in the text box and press **Enter**.

Note: Recent IM conversations can be accessed from the Messages Tab on the Dashboard.

# **ACCESSING VOICEMAIL**

- 1. Click the Voicemails tab on the Dashboard.
- 2. Select the voicemail you want to listen to.
- 3. Use one of the following options to play your voicemail:
- Click  $\triangle$  to play the voicemail on your phone.
- Click  $\boxed{\bullet}$  to play the voicemail on your computer speakers.
- 4. Click |> to start the voicemail playback.

# **UPDATING AVAILABILITY STATE**

- 1. Click your current Availability State on the dashboard. Available \*
- 2. Select the Availability State you want to use.
- 3. Choose Custom to specify your own label and color for your Availability State.
- Note: Configured call routing rules apply.

# **MITEL CONNECT CLIENT QUICK REFERENCE GUIDE**

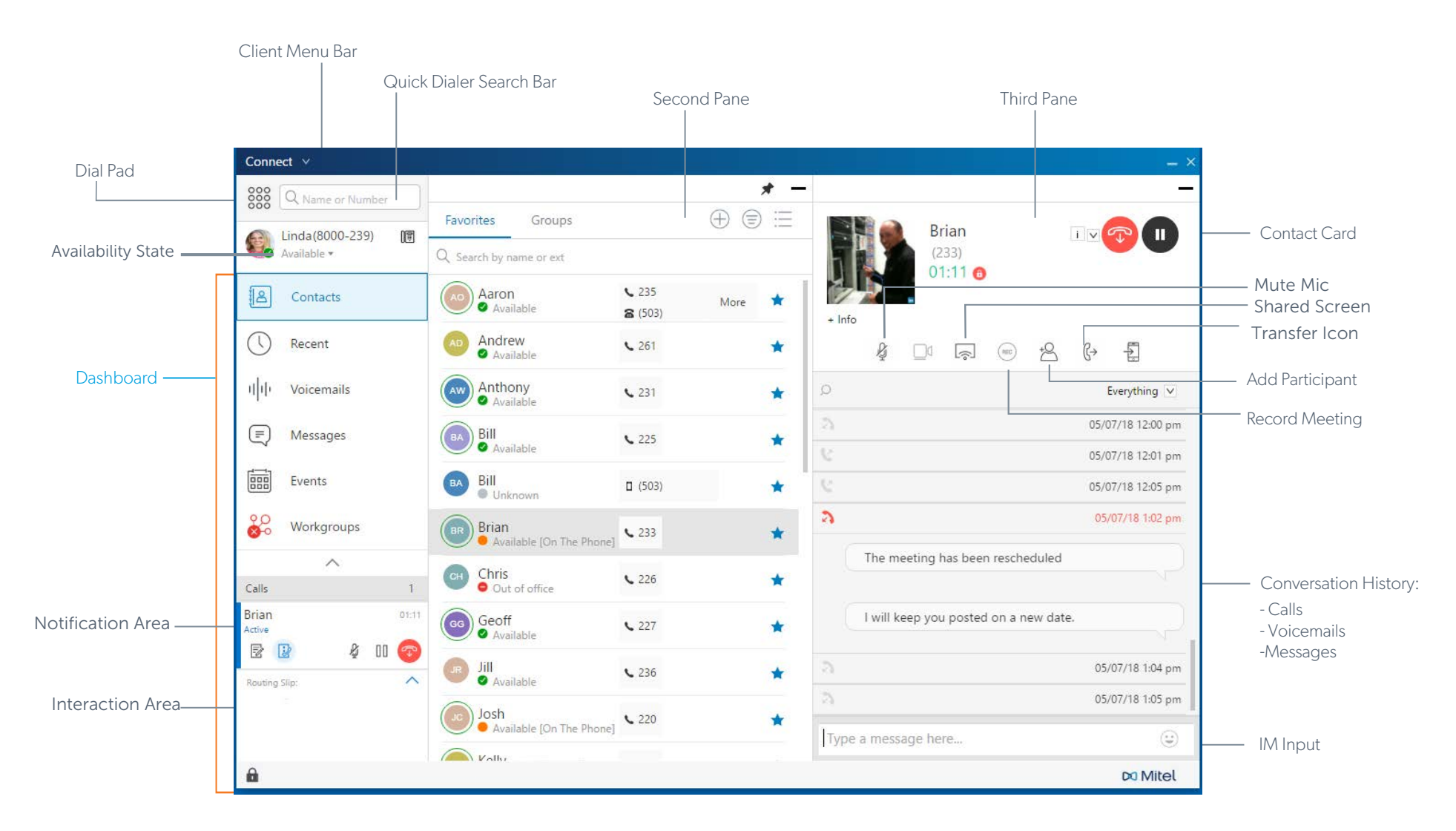

TECHNICAL SUPPORT call: 503-968-8908, option #2 email: helpdesk@sterling.net

TRAINING email: training@sterling.net

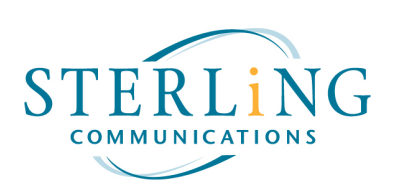